# Milestone XProtect

**Professional 4.6**Getting Started
Guide

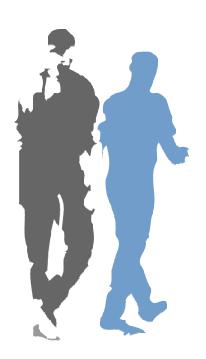

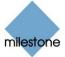

## **Dear Milestone Customer,**

With the purchase of Milestone XProtect Professional you have chosen a very powerful and intelligent surveillance solution. This Getting Started Guide briefly explains how to install Milestone XProtect Professional as well as how to configure its basic features.

Milestone Systems regularly release service updates for our products, offering improved functionality, support for new devices, etc. Please check **www.milestonesys.com** for updates to make sure you install the most recent version of our software.

## **Guide Contents**

| Installing the Software                       | 3  |
|-----------------------------------------------|----|
| Obtaining Device License Keys                 | 4  |
| Administrator: Importing Device License Keys  | 5  |
| Administrator: Adding a Device                | 5  |
| Administrator: Configuring the Monitor Layout | 6  |
| Administrator: Archive Setup                  | 6  |
| Administrator: Configuring the Scheduler      | 7  |
| Administrator: General Settings               | 8  |
| Administrator: Configuring a Camera           | 8  |
| Monitor: Introduction                         | 10 |
| Monitor: Controlling Moveable Cameras (PTZ)   | 12 |
| Viewer: Introduction                          | 14 |
| Viewer: Exporting Recordings                  | 15 |
| Image Server (Remote Client Administration)   | 17 |
| Remote Client: Introduction                   | 18 |
| Remote Access Servers                         | 20 |
| Removing the Software                         | 21 |
|                                               |    |

# **Installing the Software**

Please read the License Terms on the enclosed Product License Sheet before continuing installation of your Milestone software.

Shut down any Milestone software running, including any Web and RealtimeFeed Servers.

If upgrading, it is highly recommended that you remove (see page 21) any previous versions of Milestone XProtect before upgrading.

If the installation wizard does not start automatically when inserting the CD, run the file *MilestoneXProtectProfessional.exe* from the CD.

#### - or -

If you are installing a version downloaded from the internet, run the .exe file from the location you have saved it to.

- When the installation wizard starts, click Next to continue the installation.
- Read and accept the License Agreement.
- ♦ Select required language version, and click Next.
- ◆ Select the *Licensed Version* option, and click *Next*.
- Type your Software License Code, as listed on your Product License Sheet.
- You have the option of installing the software for anyone using the computer, or for yourself only. If installing for yourself only, bear in mind that if your login is **not an administrator login**, you will need to change the login for the Image Server service (see page 17) so it matches your own login,

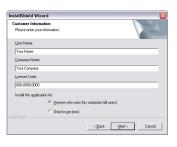

i.e. uses the same user name and password.

◆ Click *Next*, follow the remaining steps in the installation wizard, and click *Finish* on the last step to complete the installation.

# **Obtaining Device License Keys**

You must obtain a Device License Key (DLK) from Milestone for each device (IP network camera or IP video server) to be installed. To obtain Device License Keys, do the following:

- Go to the Milestone website at www.milestonesys.com.
- ◆ Click the *Software Registration* link, and select required product.
- ◆ Log in to the online registration system.
  - If you do not have a login, click the New To The System? link, and follow the instructions. When ready, log in using the registered e-mail address and password. Tip: The DLKs will be e-mailed to the e-mail address specified in your login, so it is a good idea to use a single e-mail account for all persons who should be able to retrieve DLKs.
- If you have not yet registered your SLC (Software License Code; listed on your product license sheet), do so by clicking the Add SLC link and completing the SLC registration steps before proceeding.
- When ready, click the link representing the SLC.
- For each device required on your system, click the Add new MAC link and specify the device's MAC address and a description. The MAC address is a 12 digit hexadecimal (example: 0123456789AF), referred to as a 'Serial Number' by some vendors. For information about how to find the MAC address for a specific device, refer to the manual for the device in question.
  - You may be required to specify the number of cameras to be used with the device. Note that you are allowed to install only the number of cameras listed on your product license sheet. For example, a fully used four-port video server counts as four cameras even though the cameras are connected through a single device (the video server). Therefore the device will use four licenses.
  - Click *Submit*. The device is added to a list of devices under the SLC in question.
  - If more devices are required, click the *Add New MAC* link and repeat the process.

When ready, click the *Get DLKs by e-mail* link to have DLKs for all the devices registered under the SLC e-mailed to you.

## **Administrator: Importing Device License Keys**

The DLKs received in the e-mail when registering the device MAC addresses can be specified manually when adding each device in the Administrator application. You can avoid having to specify each DLK manually, by saving the .dlk file attached to the e-mail at a location accessible by the surveillance server—for example on a USB stick or on a network drive—and doing the following:

- Open the Administrator by clicking the *Administrator* shortcut on the desktop.
- ♦ In the Administrator, click the *Import DLKs...* button.
- ◆ Browse to the location where you have saved the .dlk file. Select the file, and click *Open*.
- ◆ All Device License Keys from the file are now imported, and you do not need to specify each one manually.

# **Administrator: Adding a Device**

Before adding a device, make sure you have configured the IP address, password, etc. for the device as described by the manufacturer.

- ♦ Click the *Add Device...* button in the Administrator main window.
- ◆ Type the device IP address, or select the *Use DNS host names* check box and type the device's DNS host name. Click *Next*.
- ◆ Type the password for the native (root) user. Leave the Autodetect Device option selected, and click Next.
- ◆ When the device is detected, type the Device License Key (DLK) for the device (if the DLKs have been imported, the field is prefilled with the correct DLK), and click Next.
- Specify a descriptive name for the device, then click *Finish*.
- ◆ If the device is located behind a NAT-enabled router or a firewall, the port(s) used can be changed in the Port Setup dialog in the Device Setup Wizard. Remember to configure the router/firewall to map these ports to the ports and IP address used by the camera.

# **Administrator: Configuring the Monitor Layout**

The Monitor is a separate application used for recording and displaying images from connected cameras. Configuration of the Monitor's layout is handled in the Administrator: Click the *Monitor Manager...* button in the Administrator window.

- ◆ To set up the Monitor application, click the *Monitor Manager...* button in the Administrator window.
- ◆ Select required Monitor layout size. Options are 1×1, 2×2, 3×3, etc. up to an 8×8 grid camera layout.

 Click a camera position, and select a camera in the Select Camera list. Repeat until all required cameras are present in the Monitor layout.

 If required, select Hot Spot functionality. The Hot Spot displays the selected camera in a larger view, and can be used for point-and-click PTZ (Pan/Tilt/Zoom) operations on some cameras. Possible Hot Spot options are:

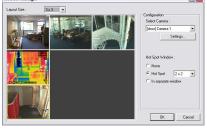

Monitor Manager window, with Hot Spot enabled

- None (no Hot Spot).
- Hot Spot (select layout size for the Hot Spot).
- In Separate Window (Hot Spot is a separate, floating window).

# **Administrator: Archive Setup**

The Archiving feature enables recordings to be kept for as long as required, limited only by the available hardware storage capacity.

- Click the Archive Setup... button in the Administrator window to set up Archiving.
- Check the Enable Archiving box to enable Archiving, and specify the number of days to keep the recordings.

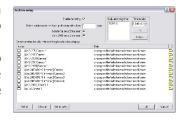

- ◆ Specify a *Daily archiving time*. Default is 12:00:00. To modify the archiving time, use the *Delete* and *Add* buttons.
- ◆ Select the cameras you want to include in the Archiving procedure. To quickly select all cameras, click the *Set all* button.
- ◆ Specify the path for the archives to be stored, either by entering it directly, or by clicking the browse icon ☐ for each camera. The archives should be distributed across the available storage drives to maximize load sharing and optimize performance.

Even if archiving to network drives, the daily databases MUST still be recorded to locally (i.e. directly) attached drives. The capacity of the local drives should be approximately twice the size of the space required by the daily databases.

**Tip:** Milestone's Storage Calculator, found in the Support section of the Milestone website (www.milestonesys.com), can help you determine the storage capacity required for your installation.

# **Administrator: Configuring the Scheduler**

The Scheduler feature makes sure camera and alert activity is enabled in accordance with defined online periods. If connection to a camera is lost, the Scheduler will attempt to reconnect automatically.

By default, all cameras are online (enabled) at all times. You will only need to modify Scheduler settings if you require cameras to be online at specific times, on specific events, or if you want to enable e-mail/SMS/PC audio alerts when motion is detected.

- ◆ Click the *Scheduler...* button in the Administrator main window to access the *Camera/Alert Scheduler* window.
- ◆ Select Set or Clear mode to set or clear online activity for the selected options (Online, E-mail, etc.) for the selected camera.
- ◆ To quickly apply settings to all cameras, use the *Copy and Paste to All* button.

# **Administrator: General Settings**

Clicking the *General Settings...* button in the Administrator's main window lets you manage a considerable number of settings, such as user rights, e-mail and SMS accounts, logging, etc.

- To restrict user rights, select the Enable Protection check box. Change the Admin Password (default is <enter>), and select the features to which users should have access. Typically, users are allowed access to the following features:
  - Application Startup
  - Browser
  - PTZ Control
  - Quick Browse
- ◆ Edit the Days to log in the Logfile Settings section, and the Days to Keep in the Event Recording Settings section to match the days set to archive.
- ◆ If required, configure e-mail and/or SMS settings. E-mail should normally use the *Advanced* SMTP server option. Sending SMS texts requires an external Siemens TC-35 GSM Modem.
- ◆ If required, a patrol setting as well as joystick buttons for handling PTZ cameras can also be set up. Use of PTZ cameras is further described in the following chapters.

# **Administrator: Configuring a Camera**

- ◆ In the Administrator main window's Device Manager section, expand the required device. Select the required camera, and click the Settings... button to open the Camera Settings window.
- In the Framerate Settings section, specify required frame rate.
- ◆ In the Database Settings section, specify where to store the camera database. IMPORTANT: The path should be identical to the archive path set for the camera—if the archive path is not to a network drive. See also Archive Setup on page 6.

**Tip:** If several local drives are available, performance can be improved by distributing the databases of individual camera across the drives.

- Specify required action in case of database failure. Default action is Repair, Scan, Delete if fails. The number of actions available depends on whether Archiving is enabled for the camera. If Archiving is enabled, the action Repair, Archive if fails is recommended.
- ◆ Click the *Image Quality...* button to set up image resolution and compression.

## **Video Motion Detection Settings**

- ◆ In the *Camera Settings* window, click the *Motion Detection...* button to adjust VMD (Video Motion Detection) sensitivity.
- The Noise Sensitivity slider determines how much each pixel can change before it is regarded as motion. Areas in which motion is detected are highlighted in the preview image. Select a slider position where only detections you consider motion are highlighted.
- The Motion Sensitivity slider determines how many pixels must change in the image before it is detected as a motion. The sensitivity is indicated by the black vertical bar in the VMD bar below the preview image. When the detected motion is above this setting, the VMD bar changes color from green to red to indicate a positive detection.

If there are image areas that should be ignored by Motion Detection (e.g. a tree swaying in the wind), such areas can be excluded in the *Define Exclusion Regions* window, accessed by clicking the *Exclude Regions...* button in the *Camera Settings* window:

camera's physical position (such as day/night, wind, etc.).

 Mark the area(s) to be excluded from the VMD. Left mouse button marks a grid section; right mouse button clears a grid section.

Motion Detection settings should always be re-adjusted after Exclusion Regions have been defined or changed. VMD settings should be verified under different conditions applying for the

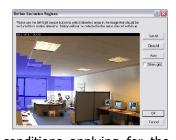

## **Monitor: Introduction**

Milestone XProtect Professional's Monitor application handles recording and display of camera images, as set up in the Administrator application.

The Administrator **must** be closed before the Monitor can start.

## **Image Bar**

Device and camera names are displayed in the Image Bar in the top of each of the Monitor's camera windows for easy navigation.

- ◆ In the right side of the Image Bar, three indicators are shown:
  - Event Indicator (solid yellow): Lights up when events specified in the Administrator occur. Click inside the image to reset.
  - Motion Indicator (solid red): Lights up when motion is detected in the image. Click inside the image to reset.
  - Online Indicator (blinking green): Changes state every time an image is received from the camera.

## **Hot Spot**

If enabled in the Administrator, the Monitor's Hot Spot provides you with an enlarged view of a selected camera.

You switch between cameras viewed in the Hot Spot simply by clicking the required camera image.

The Hot Spot may have been set up to run in a separate window; in that case you open and close the Hot Spot window by clicking the *HotSpot* button.

## **Admin Privileges**

If access to certain features has been restricted in the Administrator, corresponding buttons in the Monitor may appear unavailable.

- ◆ To get access to restricted features, click the Monitor's *Admin Login* button, and type the Administrator password.
- ◆ When you are logged in as Administrator, the *Admin Login* button changes to *Admin Logout*.

## **Quick Access to Administrator Application**

You are able to access the Administrator directly from the Monitor.

- ◆ To access the Administrator from the Monitor, click the *Administrator* button.
- ◆ Some features in the Administrator may be unavailable when the Administrator is accessed this way. To enable such features, simply close the Monitor.

### **Manual Mode**

Cameras in the Monitor are normally online, and record as specified in a schedule defined in the Administrator.

- ◆ Click the Monitor's *Manual Mode* button if you want to be able to start or stop cameras manually.
- When in Manual Mode, events and PTZ Patrolling are disabled, and the Monitor will not reconnect if a camera connection fails.
- ◆ Release the *Manual Mode* button to return to scheduled operation.

## **Event Buttons**

You may see Event Buttons in the Monitor. Event Buttons are used for manually triggering I/O Events. I/O (Input/Output) Events are inputs and outputs external to the surveillance software.

- *Inputs* can be used to create an alert or start/stop a camera.
- Outputs can be used to turn on e.g. a siren.

Event buttons are configured per camera or globally (for all cameras) in the Administrator to suit the individual needs of your organization.

When enabled, global Event Buttons are always displayed in the Monitor; camera-specific Event Buttons are only displayed when you select the camera in question in the Monitor.

## **Quick Browse**

◆ Click the *Quick Browse* button to browse recent recordings from a selected camera in the Hot Spot. The *Quick Browse* button is only visible if a Hot Spot is enabled.

## **Monitoring Audio**

If the camera selected in the Monitor is recording audio, live audio can be played back on the PC speakers.

When using a multi-port IP Video Server, audio will always be attached to the first video input on the device.

- Select a camera in order to listen to its audio feed.
- ◆ To mute live audio, click the Monitor's *Mute Audio* button. Recording is not affected by muting audio in the Monitor.

# **Monitor: Controlling Moveable Cameras (PTZ)**

The Monitor's *PTZ Menu* button gives you access to a PTZ Menu with PTZ Preset Positions (if defined), and enables point-and-click PTZ control in the Hot Spot.

## **Using the PTZ Menu**

You are able to control the position of a PTZ camera with the buttons in the PTZ menu:

- ◆ Click the arrow buttons to move the PTZ camera.
- ◆ Click the H button to move the camera to its home position.
- ◆ Click the *Zoom* buttons ♀ ♀ to control the zoom level of the camera. The zoom level can also be controlled by the *Zoom Slider* □ . Note that the *Zoom Slider* is supported only with Absolute Positioning PTZ Devices.

## **Using PTZ Presets**

If PTZ Preset Positions have been defined in the Administrator, these positions can be controlled using the PTZ Preset buttons. PTZ Preset buttons are displayed in the lower part of the PTZ Menu, and are divided into five PTZ Preset Banks (A-E) with up to five positions in each.

- ◆ Click a PTZ Preset Bank button (A-E) to display the PTZ Preset Positions in the required bank.
- ◆ Click a PTZ Preset button to move the PTZ camera to the required preset position.

#### **Point-and-Click PTZ Control**

If the mouse pointer changes to cross hairs + when positioned over the Hot Spot, the position of the PTZ camera can be controlled by clicking in the Hot Spot window (point-and-click).

Point-and-click controls are supported only with Absolute Positioning (Type 1) PTZ Devices, and only when the Monitor's PTZ Menu is activated.

## PTZ Patrolling and PTZ On Event

PTZ Cameras may be set up to move automatically (Patrolling or PTZ On Event). This is configured in the Administrator.

- ◆ If a PTZ camera is set up for patrolling, the camera will automatically move between the configured PTZ preset positions.
- ◆ If PTZ On Event is configured, the camera will automatically move to the predefined position when a particular event occurs.

Patrolling for a selected PTZ camera can be paused by clicking the *Pause Patrol* button in the PTZ Menu. Depending on configuration, the pause may time out after a period of time.

Patrolling / PTZ On Event is stopped for all cameras as long as *Manual Mode* button is used to allow cameras to be controlled manually.

## **Viewer: Introduction**

The Monitor's Viewer feature is used to play back and export recorded material from the databases. The Viewer is launched from the Monitor by clicking the *Viewer* button.

In the left side of the Viewer window, a toolbar provides easy access to many of the Viewer's features:

- Click the Settings icon to open the Settings control panel. Control panels are displayed in the lower part of the Viewer window. In the control panel, configure the Viewer's layout and the time span for use in the Timeline in the Viewer's right side.
- ◆ Click the *Database Information* icon to open the Database Information control panel. Click a camera window, then select a camera from the *Video Feed* list. If audio is available, an audio source for the video feed can be selected in the *Audio Feed* list. Repeat this until all required cameras are displayed.
- ◆ Double-click an image, or click the *Single View* and ☑ ☑ *Multi View* icons to switch between viewing single and multiple images. Each view can be saved and retrieved via the *Views* menu found in the Viewer's top menu bar.
- ◆ Click the *Motion View* icon for a graph displaying sequences with motion. Drag the graph to browse images in the sequences.
- ◆ Click the *Alarm Overview* icon to view a list of the most recent motion alarms. Clicking an alarm in the list lets you browse recordings from the alarm time. Clicking the *Get All* button updates the list with alarms from archived databases.
- ◆ Click the *Image Controls* icon to get access to digital zoom controls for viewing an image area in greater magnification.
- ◆ Click the *Print* icon to print evidence of a selected camera view on the default Windows printer.
- ◆ Click the *Help* icon, then click the item of interest to read the Viewer's built-in help texts.

Use the vertical Timeline Browser in the right side of the Viewer window to navigate to a required recording. The Timeline Browser's horizontal white line indicates the current position.

The area between the Timeline Browser's two horizontal blue lines is a magnification of the recordings from the preceding and following 30 seconds.

- Click the Timeline Browser and move the mouse up or down releasing the mouse button to through without browse recordings. Browsing is fast when clicking outside the magnifying area, and slow when clicking inside the magnifying area. The Timeline Browser uses the following colors:
  - Red: Recordings with motion.
  - Green: Recordings without motion.
  - Black: Periods without recordings.
  - Yellow: Audio recordings.

# **Viewer: Exporting Recordings**

From the Viewer, recordings can be exported in AVI, database or JPG/WAV formats.

- ◆ Select the View containing the camera(s) and/or microphone(s) to be exported.
- ◆ Click the *Export* icon 🚳 to open the Export control panel.

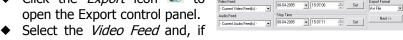

- applicable, Audio Feed you want to export.
  - The *Current video feed(s)* and *Current audio feed(s)* options will perform a batch export of **all** cameras and microphones included in the View.
- Browse to required start time of the export, and click the Start *Time* section's *Set* button, or specify the time directly in the *Start* Time section's date and time fields.
- Browse to required stop time of the export, and click the Stop Time section's Set button, or specify the time directly in the Stop Time section's date and time fields.
- Select required export format, click Next, and follow one of the described following. Procedures procedures in the depending on the selected export format: AVI File, Database File, or Jpg/Wav Files.

## **Export Format: AVI File (Movie Clip)**

- Select required export path (default exports to desktop).
- Select required frame rate. Full will export all images to the AVI file; Half will export only every second image, yet still play back in real-time speed.
- Select if timestamps from the surveillance system should be added to the AVI file.
- ◆ Select the video codec (compression/decompression technology) to be used for generating the AVI file, and click *Next*.
- ◆ The Progress Bar shows the progress of your export.

## **Export Format: Database Files (Viewer Format)**

When selecting export in the Database Files format, new databases for each camera, containing only the recordings for the selected period, will be created in the selected export folder.

- Select required export path (default exports to desktop).
- Select if the Viewer application should be included in the export. If the *Include Viewer Program Files* option is selected, the exported databases can be viewed on any PC, even if no Milestone software is installed. Upon export, copying all files and folders from the *Exported Images* folder to the root of a CD/DVD will start the Viewer automatically (autorun) when the CD/DVD is inserted.
- ◆ Click *Next*. Include an operator's name and note.
- Click Next, and select whether to encrypt and/or compress the exported files. If selecting to encrypt exported files, specify a password for decrypting the files.
- Click Next to begin the export.
- ◆ The Progress Bar shows the progress of your export.

## **Export Format: JPG/WAV Files (Image/Audio Clip)**

- ◆ Select required export path (default exports to desktop).
- ◆ Select if timestamps from the surveillance system should be added to the exported JPGs. The JPG images are exported as received from the camera (unmodified) when the *Include Timestamp* option is cleared.
- Click Next to start the export.
- ◆ The *Progress Bar* shows the progress of your export.

# **Image Server (Remote Client Administration)**

Remote users are able to access the surveillance system with the Remote Client. Remote Clients' access to the surveillance system is handled by the Image Server, which runs as a service. You manage the Image Server through the *Image Server Administrator* window.

If you cannot connect to the Image Server, verify that the service is running. The service will not start if another application or service is using the port specified in the *Image Server Administrator* window.

- ◆ Click the *Image Server Administrator* shortcut on the desktop to open the *Image Server Administrator* window.
- ◆ In the *Engine Setup* section, give the Engine a unique name. The port used can also be changed here (default is 80).
- If the Image Server should be accessible from the internet via a router or firewall, select *Enable Outside Access*. The outside (public) IP address and port must be specified in the *Outside IP Address* and *Outside Port* fields. The router must be configured so requests sent to the outside IP address and port are forwarded to the inside (local) IP address and port of the server running the Image Server service. IP address ranges which should be recognized as coming from the local network can also be defined.
- ◆ Remote users and their rights are defined in the *User Administration* section. Click the *User Setup* button to set up users. If you select *Restrict user access by camera*, the rights of each user can be defined by clicking the *User Access* button.
- ◆ In the *Engine Setup* section, specify the maximum number of clients allowed to be connected simultaneously (default is 10).
- ◆ In the *Log Files* section, specify number of days to keep log files.
- ◆ The Image Server and Remote Client support local character sets, such as Hebrew, Japanese, etc. for use in camera names, user names, passwords, etc. Select the required language in the Language list.

## **Remote Client: Introduction**

The Remote Client enables remote access to live views, playback, alarms, and export of images from the surveillance system. The Client Remote display images from up to four cameras at the same time. Note that the Monitor **must** be

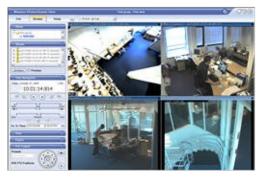

running in order for users to view live images in the Remote Client.

In the following, the Remote Client is briefly introduced. A separate Remote Client manual is available on the software CD and on **www.milestonesys.com**.

## **Starting the Remote Client**

- Connect to the surveillance server through an Internet Explorer browser, or start a locally installed client from the shortcut on the desktop.
  - The Remote Client can be started in two modes when using Internet Explorer: *Full Screen* or *In Browser Window*.
  - Computers with a screen resolution less than 1280x1024 should always use the *Full Screen* mode.
  - A locally installed Remote Client automatically uses full screen.

## **Logging In**

- When the Login window appears, type your user name and password, as well as the server address and port number for the system to login to.
- Click the Login link. After a short while you are connected to the Remote Client. Your user rights determine your ability to use the Remote Client's features; some users may not have access to all of the Remote Client's tabs and features.

#### **Views**

The way in which images from one or more cameras are displayed in the Remote Client is called a *view*. Depending on the XProtect version used, a view may contain images from up to sixteen cameras at a time.

In order to help you maintain an easy overview when you navigate between various views in your Remote Client, all views are placed in folders called *groups*. A group can contain any number of views. Groups, in turn, can be private or shared. Views placed in private groups can only be accessed by the user who created them, whereas views placed in shared groups can be accessed by all Remote Client users connected to the Milestone XProtect Professional server.

One or more views placed in shared groups may already exist in your organization, in which case you can begin using the *Remote Client* straight away. If no views exist, views can be created on the Remote Client's *Setup* tab. Note that certain user rights are required in order to be able to create views.

## **Viewing Live Images**

You view live images on the *Remote Client's Live* tab. Note that certain user rights are required in order to be able to access the *Live* tab.

User rights permitting, the *Live* tab also lets you trigger external outputs and control PTZ (Pan/Tilt/Zoom) and IPIX (360-degree view) cameras.

## **Viewing Recorded Images**

You view recorded images on the *Remote Client*'s *Browse* tab. Note that certain user rights are required in order to be able to access the *Browse* tab.

The *Browse* tab offers a number of features for browsing recordings. User rights permitting, the *Browse* tab furthermore lets you quickly generate and export video evidence in AVI (movie clip) and JPEG (still image) formats.

## **Remote Access Servers**

As an alternative way of providing remote access, primarily for remote users on very slow connections, you may use the Web Server and the RealtimeFeed Server included in the standard software package.

Both servers can be started from Windows' *Start* menu if they have not been added to the Startup Folder on installation.

- ◆ The Web Server handles navigation and still image viewing. Default port is 81.
  - Click the icon in the system tray to open the Web Server configuration dialog.
  - Click the Settings button to start configuration.
  - By default, the Web Server is set to allow access without specifying a password (Allow Anonymous Access).
  - Select Access for predefined users only if you want to allow access for known users only, and click the User Setup button to define the users.

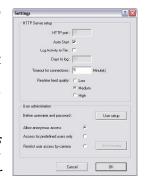

- To restrict which cameras each predefined user will be able to access, select the *Restrict user access by camera* option, and click the *User Access* button to set up which cameras and options each user will have access to.
- The RealtimeFeed Server handles all moving picture feeds. Once started, it does not need any configuration. Default port is 9513.

To test Remote Access Servers, open Internet Explorer on the Milestone XProtect Professional server PC, and go to the following address: http://localhost:81

To view live pictures, note that the Monitor application must be running, and that Microsoft<sup>TM</sup> Internet Explorer 6.0 or newer is required.

# **Removing the Software**

Milestone XProtect Professional can be removed the following way:

- ◆ Shut down the Web and RealtimeFeed Servers if they are running.
- ◆ Open the *Add/Remove Programs* feature in Windows' *Control Panel*.
- ◆ Select the *Milestone XProtect Professional* entry, and click the *Change/Remove* button.
- If you want to keep your existing configuration and/or databases, make sure the Remove Database Files and Remove Registry Settings options are cleared.

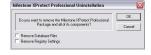

- ◆ Click OK.
- Click Finish and close the Add/Remove Programs dialog and the Control Panel.